# T<sup>P</sup>B Microsoft Teams

Jak przesłać zadanie domowe w Teams!

Krok po kroku

#### Krok pierwszy

- Wybierz zadanie, które chcesz wykonać.
- Kliknij ikonę "**View Assignment**" (Podgląd zadania).

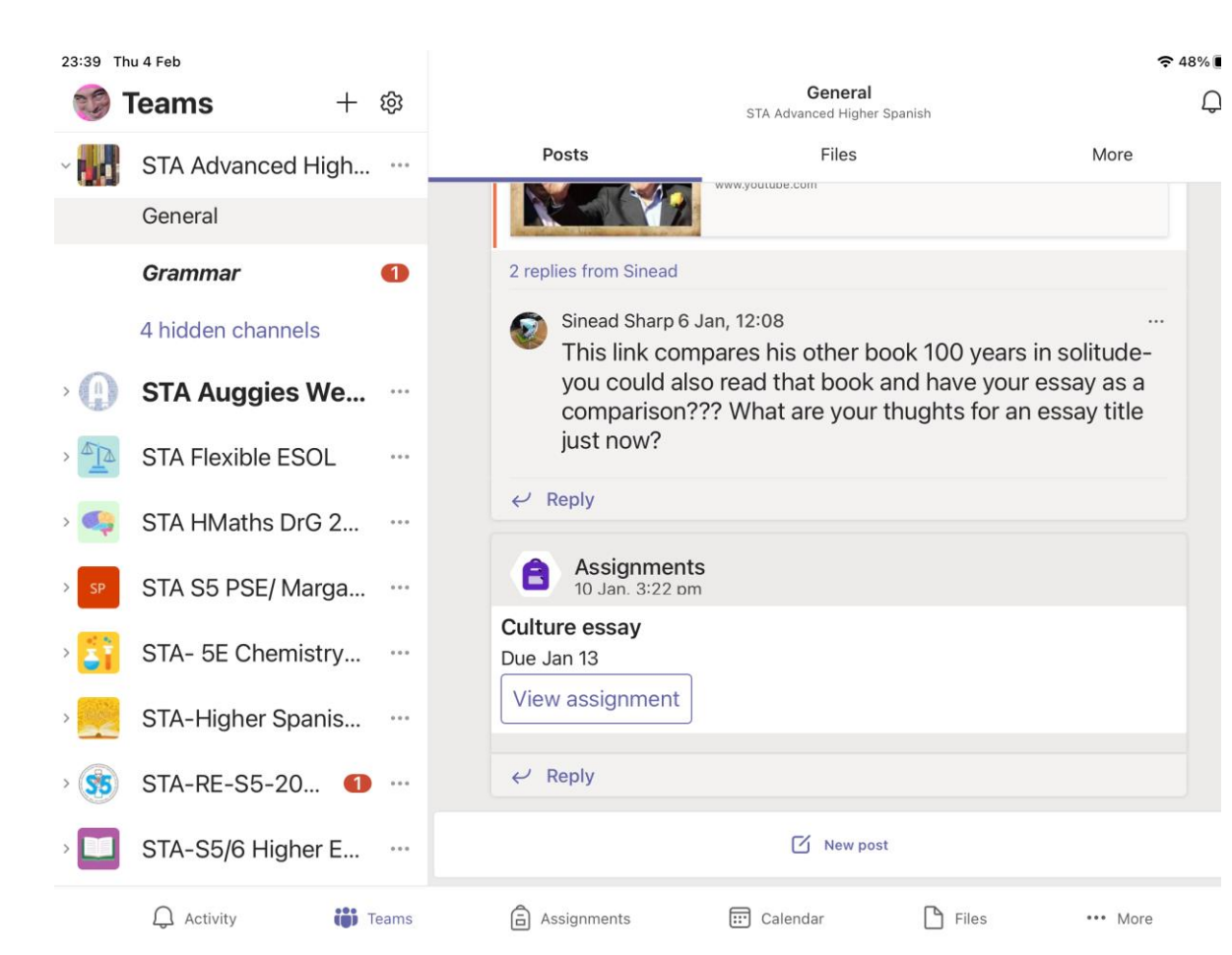

#### Krok drugi

• Wybierz **"Add work"** (Dodaj pracę), aby załączyć swoją pracę.

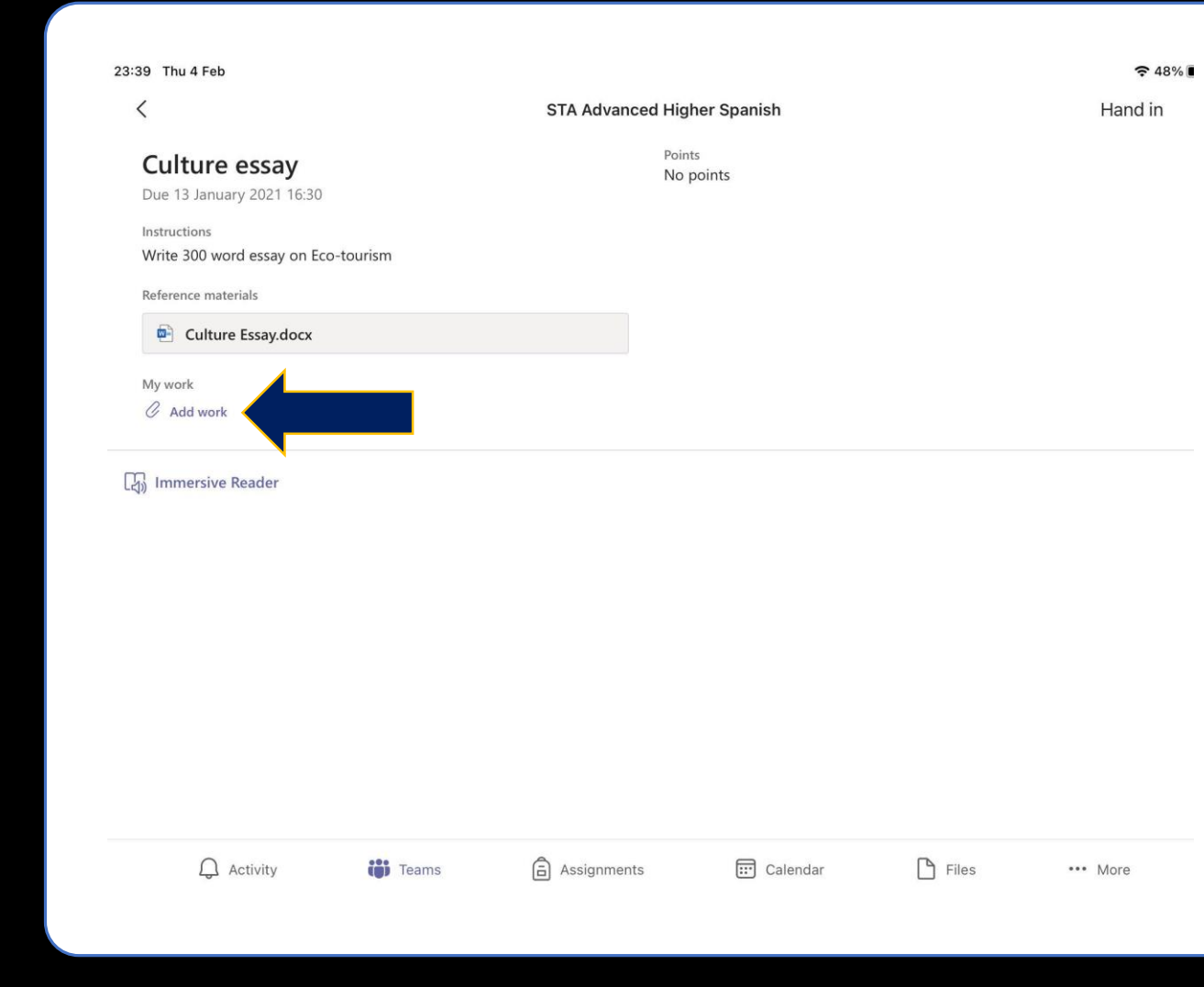

#### Krok trzeci

- Zależy od formatu, w którym jest Twoje zadanie.
- Jeśli jest to DOKUMENT (Word), wybierz folder lub miejsce, gdzie znajduje się dokument i wybierz zadanie.
- Jeśli jest to ZDJĘCIE, przejdź do **slajdu 7 i 8**, gdzie znajdziesz instrukcje, jak załączyć zdjęcie.

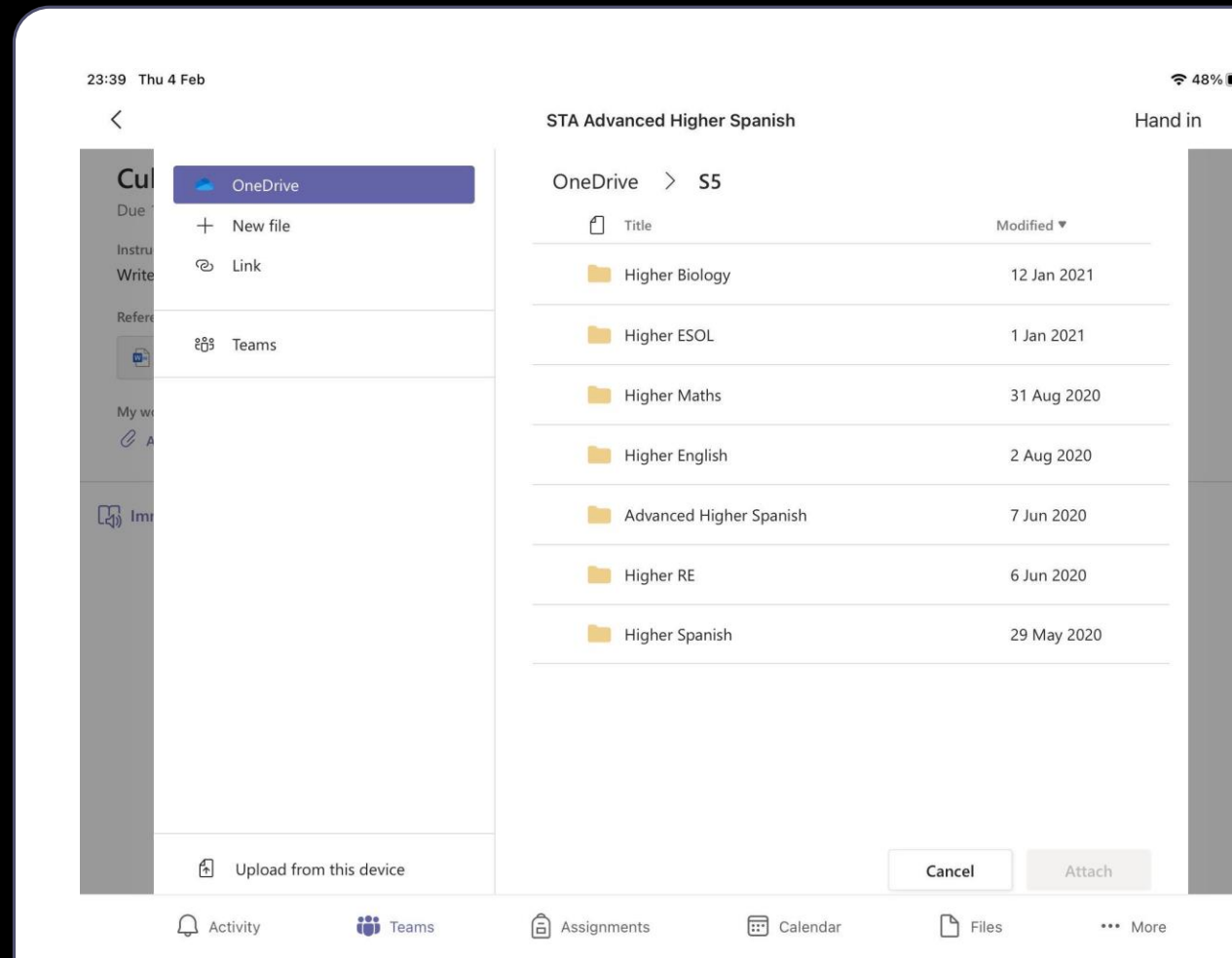

### Dodawanie dokumentów

- Kiedy znajdziesz dokument, kliknij w niego, a następnie kliknij "**Attach**", żeby go załączyć.
- Możesz jednocześnie wybrać więcej niż jeden dokument.

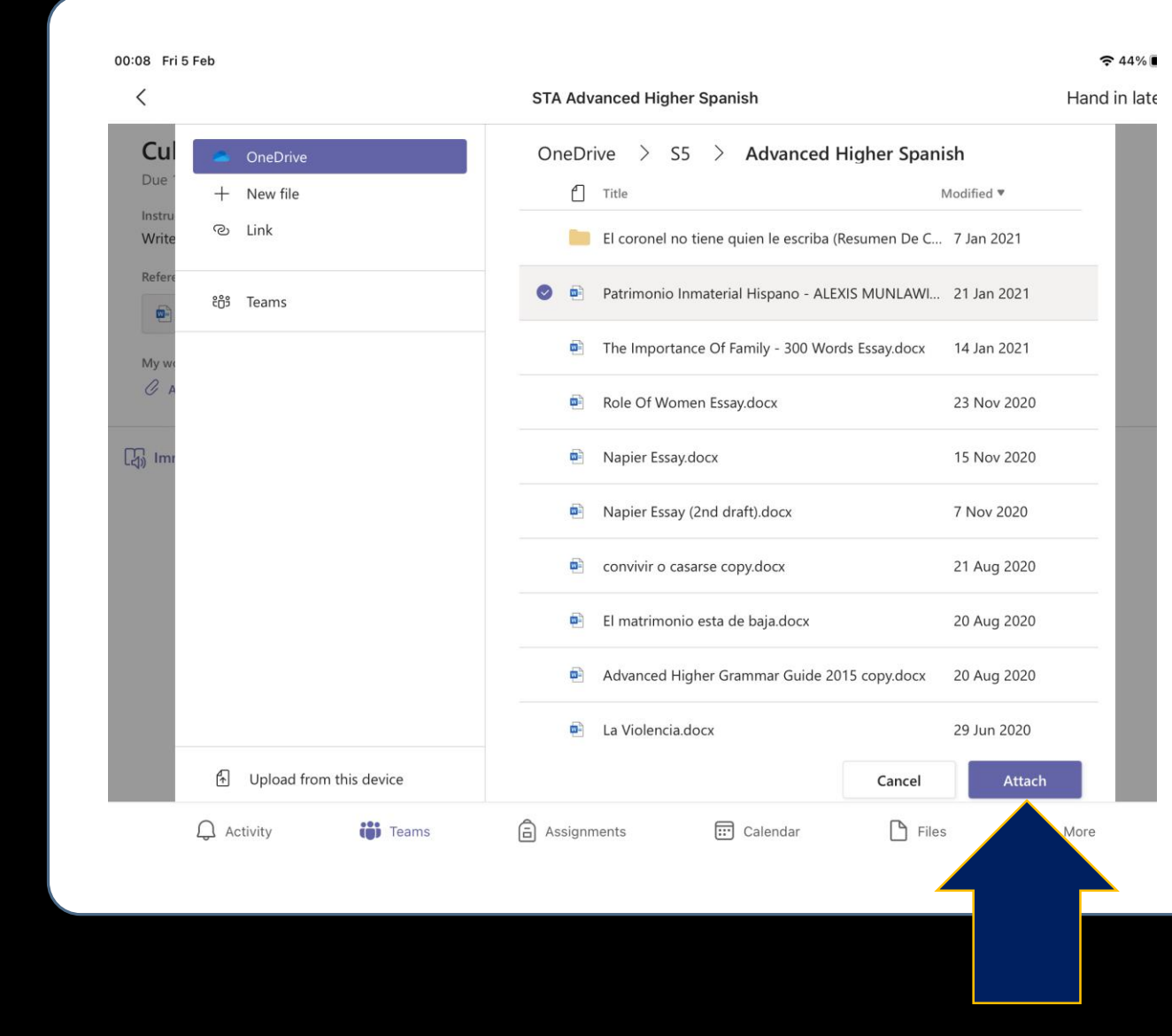

## Przesyłanie zadania

- Teraz tylko kliknij w "**Hand in**" (Prześlij).
- I to by było na tyle!  $\bigcircled$

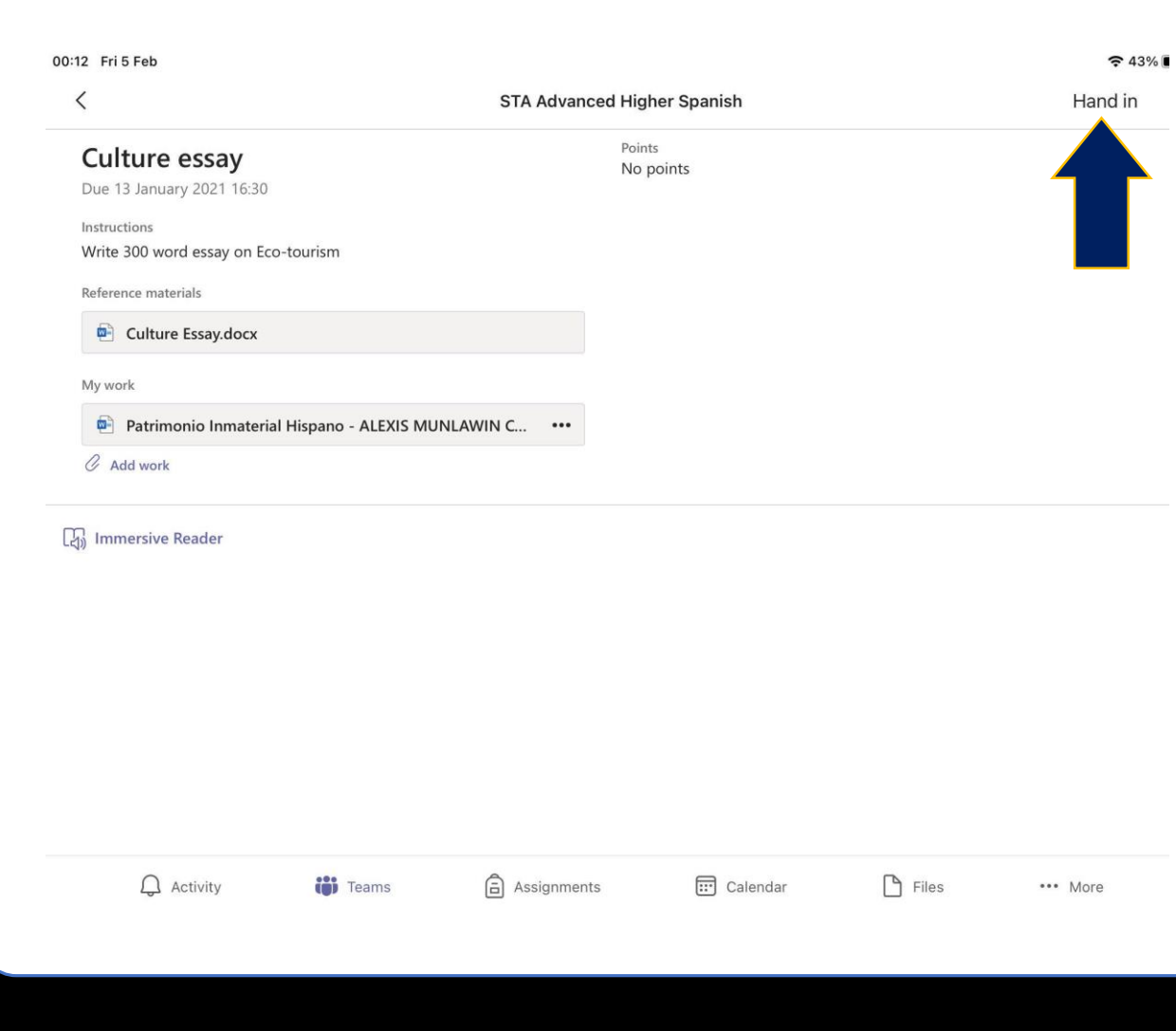

## Załączanie zdjęć

• Gdy chcesz załączyć zdjęcie (PHOTO) kliknij w "**Upload from this device**" (Przekaż z tego urządzenia).

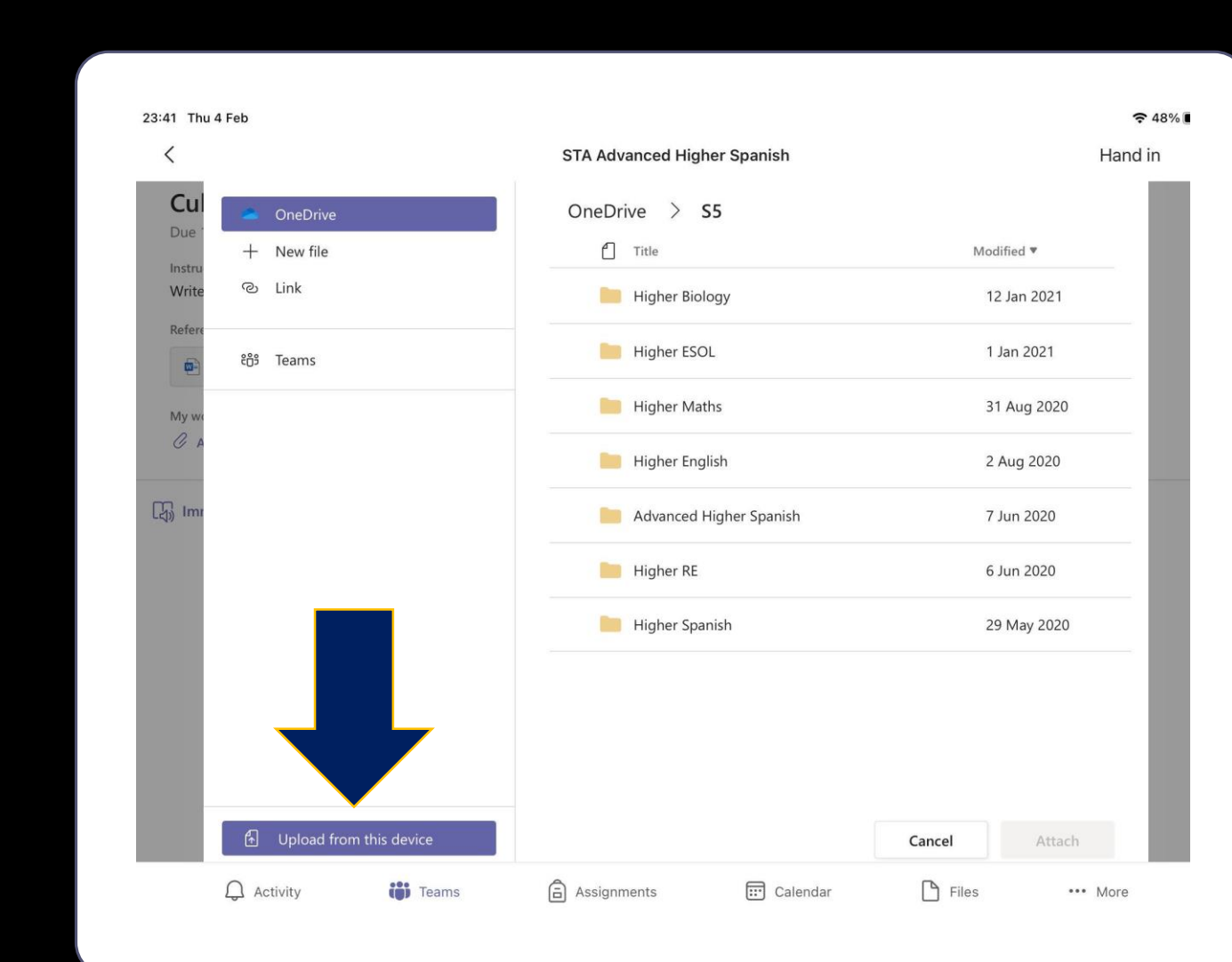

### Wybierz zdjęcie/a

- Kliknij w **"Photo Library"** (Biblioteka zdjęć) i wybierz zdjęcie lub w "**Take Photo or Video**", aby zrobić zdjęcie/ nagrać wideo.
- Kiedy już wybrałeś zdjęcie/wideo, proces załączania go jest taki sam, jak w przypadku załączania dokumentu.
- I to by by było na tyle!  $\bigcirc$

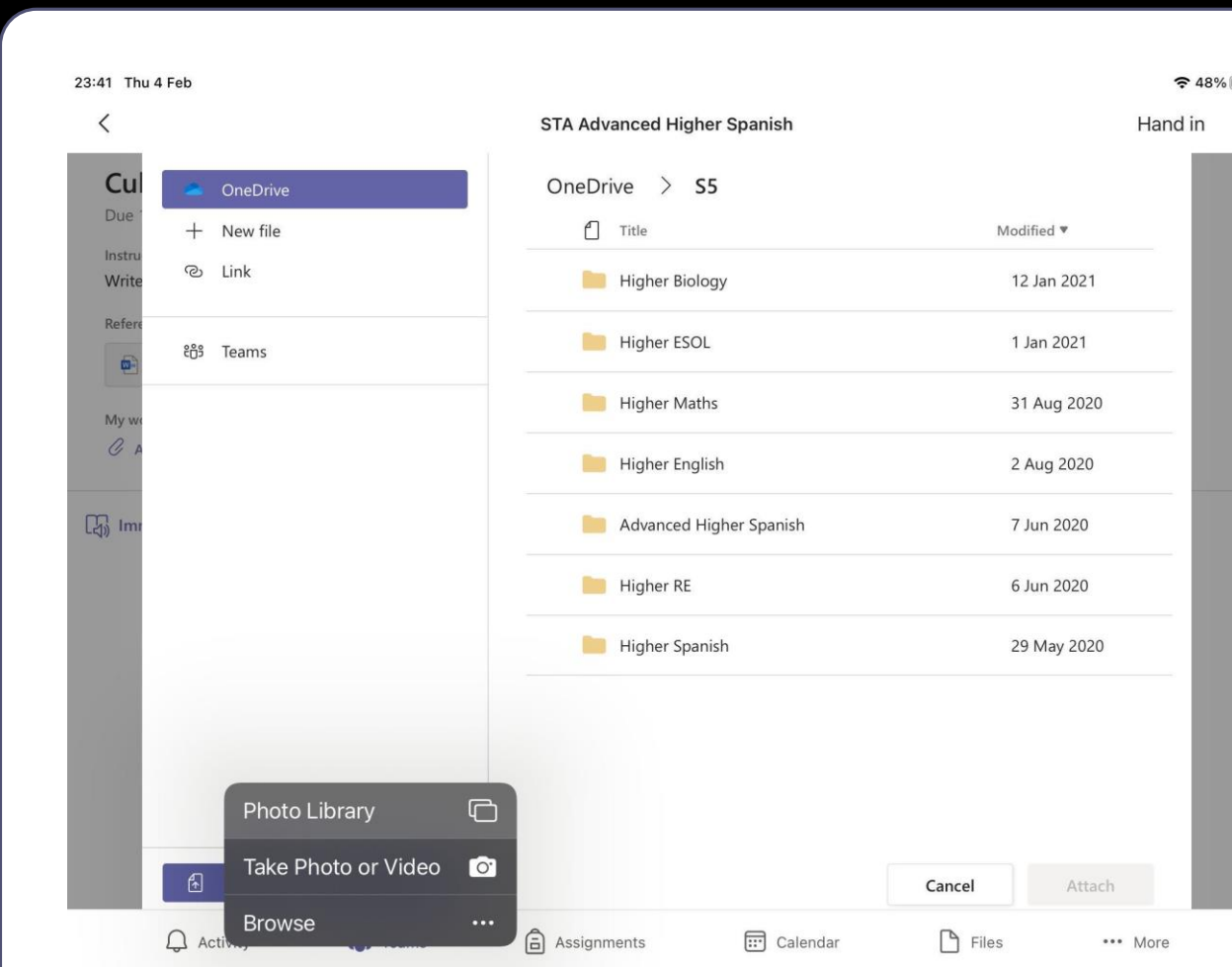